G<u>і</u>дашаге:

2603143 User's Guide

# Wireless Touchpad Keyboard

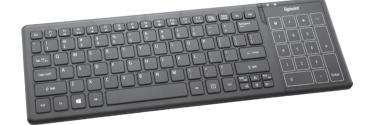

Please read this user's quide before using your new touchpad

## Package Contents

- Touchpad Keyboard
- USB Receiver
- Touchpad Driver CD (for additional functions in Windows® 8)
- User's Guide

### Features

- Provides the convenience of both a touchpad and a numeric kevpad
- Ideal for Windows 8 to take advantage of multi-touch gestures to move the cursors, zoom in and out, rotate,

## System Compatibility

- Windows 8/7
- Windows Vista<sup>®</sup>

# Windows XP

- Ultra-compact USB receiver
- scroll, and more

- When the keyboard is on and battery is low, the power
- Dispose of batteries promptly and properly. Do not burn or bury them.
- Use only fresh batteries of the required size and type.
- Do not mix old and new batteries, different types of batteries (alkaline or rechargeable), or rechargeable

### Install Batteries

- 1. Open the battery compartment cover at the bottom of the
- 2. Insert two AA batteries according to the polarity symbols (+ and -) marked inside.

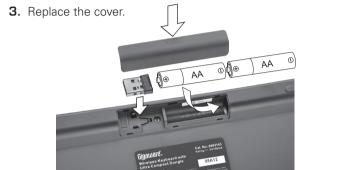

### Battery Notes:

- indicator  $\circlearrowleft$  flashes. Replace the batteries with new ones.
- batteries of different capacities.
- If you do not plan to use the keyboard for some time, remove the batteries. Batteries can leak chemicals that can damage electronic parts.

## Plug in the Receiver

- 1. Remove the USB receiver donale from the keyboard's battery compartment.
- **2.** Turn on your PC.
- **3.** Plug the receiver into your computer's USB port.
- **4.** Slide the **O** switch on the back of the keyboard to **ON** (green). Your keyboard and receiver are automatically

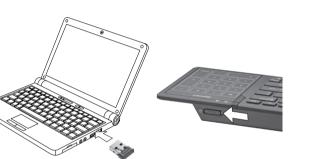

## Notes:

- If you do not plan to use your keyboard for a long time, slide 0 switch to **OFF** (red) to save battery power.
- See your operating system's online help for additional keyboard configuration information.

# Sleep Mode

Your keyboard enters sleep mode if left idle for 10 minutes or if you unplug the receiver from your USB port. To reactivate your keyboard, press any key (not the touchpad area) or reconnect the receiver (if unplugged).

## Standard Operations

### Multimedia Function Kevs Internet Function Kevs Scroll Lock (Fn + F12) • Fn + F9 😂 — Internet Turn Scroll Lock on and off. Fn + F2 ─ Play previous track icon lights blue when • Fn + F10 ⋈ — Mail • Fn + F3 ►II — Play or pause media scroll lock is activated • Fn + F11 Q — Search Fn + F4 ■ — Stop playback Fn + F5 ►I — Play next track • Fn + F6 🕩 — Turn mute on and off Fn + F7 ♥ — Lower speaker volume Fn + F8 ♥> — Increase speaker volume

### Caps Lock

Turn caps lock on and off. A icon lights blue when caps lock is activated

Power (I) Indicator Flashes when battery power

Num Lock

function is activated.

Turn the number lock (Num Lock) on and off.

The Num Lock LED lights blue when function is

activated. Num Lock LED is off when touchpad

Lock LED turns off.

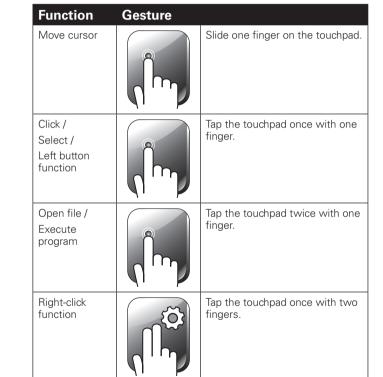

# Touchpad

| Function                                       | Gesture |                                         |
|------------------------------------------------|---------|-----------------------------------------|
| Move cursor                                    |         | Slide one finger on the touchpad.       |
| Click /<br>Select /<br>Left button<br>function |         | Tap the touchpad once with one finger.  |
| Open file /<br>Execute<br>program              |         | Tap the touchpad twice with one finger. |
| Right-click<br>function                        |         | Tap the touchpad once with two fingers. |

Press **Num Lock** to turn on the touchpad function. The Num

### **Basic Touchpad Functions**

| Function                                       | Gesture |                                         |
|------------------------------------------------|---------|-----------------------------------------|
| Move cursor                                    |         | Slide one finger on the touchpad.       |
| Click /<br>Select /<br>Left button<br>function |         | Tap the touchpad once with one finger.  |
| Open file /<br>Execute<br>program              |         | Tap the touchpad twice with one finger. |
| Right-click<br>function                        | TO TO   | Tap the touchpad once with two fingers. |

Drag and drop

Gesture

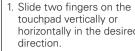

touchpad vertically or horizontally in the desired . Remove fingers from the

touchpad to stop scrolling.

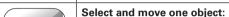

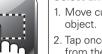

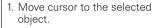

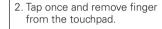

- 3. Tap again and hold finger on the touchpad.
- 4. Move finger to drag the object.

### Select and move multiple objects:

- 1. Move cursor to an open space in the window you want to select from.
- 2. Tap once and remove finger from the touchpad. 3. Tap again and hold finger on
- the touchpad. 4. Move finger to select a group
- of objects.
- 5. Tap to release.
- 6. Tap and hold finger on the selected objects, then drag the objects to their new location.

\_\_\_

### Windows 8 Functions

Install the touchpad driver for additional Windows 8 functions

- 1. Insert the driver CD into your computer's CD/DVD drive. The CD will run the installation program automatically.
- 2. Follow the onscreen instructions to complete installation.

A Touchpad shortcut icon will appear in your taskbar for easy access to touchpad settings and a demonstration.

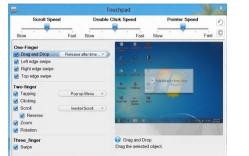

**Note**: To access the Touchpad settings and demo go to the Control Panel, click Mouse, click the Touchpad tab, and then click Options

| Function   | Gesture |                                                                                                    |
|------------|---------|----------------------------------------------------------------------------------------------------|
| Swipe page |         | Move three fingers to the left to launch the assigned function (Page Up).  Move three fingers to the right to launch assigned function (Page Down). |

# Gesture Place and hold one finger on the previous app left edge of the touchpad and then swipe to the right. Toggle Charm Place and hold one finger on the right edge of the touchpad and then swipe to the left. Place and hold one finger on the top edge of the touchpad and Application Ba (application then swipe down Supported Applications Only (See "Supported Applications and Gestures" on page 11) Move two fingers clockwise or counterclockwise.

• **Zoom In:** Place two fingers on

the touchpad and then move

Zoom Out: Place two fingers

on the touchpad and move

them closer together.

them apart.

# **Supported Applications and Gestures**

| Supported                                      | Supported Gestures |             |             |                         |
|------------------------------------------------|--------------------|-------------|-------------|-------------------------|
| Application                                    | Scrolling          | Zoom In/Out | Rotation    | Swipe Page (Left/Right) |
| Microsoft® Windows Photo Viewer                | _                  | ✓           | ✓           | Page up/down            |
| Microsoft Windows Photo Viewer (Full Screen    | ✓                  | ✓           | <u> </u>    | _                       |
| Windows Live® Essential Photo Gallery          | _                  | ✓           | ✓           | Page up/down            |
| Microsoft Word® 2010/2007/2003                 | ✓                  | ✓           | _           | Page up/down            |
| Microsoft PowerPoint® 2010/2007/2003           | ✓                  | ✓           | _           | Page up/down            |
| Microsoft Excel® 2010/2007/2003                | ✓                  | ✓           | _           | Page up/down            |
| Microsoft Outlook® 2010/2007/2003              | ✓                  | ✓           | _           | Previous/next e-mail    |
| Vindows Internet Explorer 10 (Full Screen APP) | ✓                  | ✓           | _           | _                       |
| irefox® 4.0                                    | ✓                  | ✓           | _           | Back/forward            |
| Adobe Reader® X/9/8                            | ✓                  | ✓           | ✓           | Back/forward            |
| Vindows 8 Modern Reader (Full Screen APP)      | ✓                  | ✓           | <del></del> | _                       |
| Picasa <sup>TM</sup> 3                         | _                  | ✓           | ✓           | Page up/down            |
| Windows Media Player 12                        | ✓                  | _           | _           | Previous/next           |

### **Troubleshooting**

pairing is successful.

you have difficulty pairing your touchpad keyboard with your omputer, or if you have difficulty using the gesture controls:

- Make sure you have properly installed fresh batteries.
- Pair the keyboard and receiver again:
- 1 Place the keyboard within 2 inches of the receiver
- 2. Press and hold **Right/Ctrl** for 2 seconds then slide the U switch to ON (green). Release the Right/Ctrl button. The power indicator immediately flashes once when
- The power indicator flashes in 5 seconds if pairing fails. Receiver.
- 3. If pairing fails, switch the 0 switch **OFF** (red), then repeat pairing steps.

### mportant Information

- Do not place the keyboard or the receiver on a metal surface. Metal may impair the RF communication.
- For optimal performance, place the keyboard closer to the receiver.
- Do not place the receiver on the top of computer, wireless router, or monitor to avoid interference.
- If nearby RF devices cause interference, move them away from your keyboard and receiver.
- Do not modify or tamper with your keyboard's internal components. It may cause a malfunction and invalidate the
- Use and store the keyboard only in room temperature
- Keep the keyboard dry; if it gets wet, wipe it dry immediately.

- Keep the keyboard away from dust and dirt, and wipe it with a damp cloth occasionally to keep it looking new.
- Handle the keyboard carefully: do not drop it.

### Specifications

Kevboard...

| Power Supply  |                                          |  |
|---------------|------------------------------------------|--|
|               | (369 mm × 124 mm × 23.5 mm)              |  |
| Dimensions    | 14.52 $\times$ 4.88 $\times$ 0.92 inches |  |
| JSB           | 2.0 Version                              |  |
| RF Modulation | GFSK                                     |  |
| RF Frequency  | 2.4 GHz                                  |  |
| RF Distance   | 9.8 ft. (3 m)                            |  |

# . 3V. 2 × AA Batteries

Specifications are subject to change and improvement without notice. Actual product may vary from the images found in this document.

### FCC Information

This equipment has been tested and found to comply with the limits for a Class B digital device, pursuant to Part 15 of the FCC Rules. These limits are designed to provide reasonable protection against harmful interference in a residential installation. This equipment generates, uses and can radiate radio frequency energy and, if not installed and used in accordance with the instructions, may cause harmful interference to radio communications. However, there is no guarantee that interference will not occur in a particular installation. If this equipment does cause harmful interference to radio or television reception, which can be determined by turning the equipment off and on, the user is encouraged to try to correct the interference by one or more of the following measures:

- Reorient or relocate the receiving antenna.
- Increase the separation between the equipment and receiver.

• Connect the equipment into an outlet on a circuit different from that to which the receiver is connected.

• Consult the dealer or an experienced radio/TV technician for help.

Changes or modifications not expressly approved by Ignition L.P. may cause interference and void the user's authority to operate the equipment.

This device complies with Part 15 of the FCC Rules. Operation is subject to the following two conditions: (1) This device may not cause harmful interference, and (2) this device must accept any interference received, including interference that may cause undesired operation.

This warranty does not cover: (a) damage or failure caused by or attribut-

## Limited Warranty

Ignition L.P. warrants this product against defects in materials and workmanship under normal use by the original purchaser for **ninety** (90) days after the date of purchase. IGNITION L.P. MAKES NO OTHER EXPRESS WARRANTIES.

able to abuse, misuse, failure to follow instructions, improper installation or maintenance, alteration, accident. Acts of God (such as floods or lightning), or excess voltage or current; (b) improper or incorrectly performed repairs by persons who are not a Ignition L.P. Authorized Service Facility; (c) consumables such as fuses or batteries; (d) ordinary wear and tear or cosmetic damage; (e) transportation, shipping or insurance costs; (f) costs of product removal, installation, set-up service, adjustment or reinstallation; and (g) claims by persons other than the original purchaser Should a problem occur that is covered by this warranty, take the product and the sales receipt as proof of purchase date to the place of purchase. Ignition L.P. will, at its option, unless otherwise provided by law: (a) repair the product without charge for parts and labor; (b) replace the product with the same or a comparable product; or (c) refund the purchase price. All replaced parts and products, and products on which a refund is made, become the property of Ignition L.P. New or reconditioned parts and products may be used in the performance of warranty service. Repaired or replaced parts and products are warranted for the remainder of the original warranty period. You will be charged for repair

or replacement of the product made after the expiration of the warranty

EXCEPT AS DESCRIBED ABOVE, IGNITION L.P. SHALL HAVE NO

IGNITION L.P. EXPRESSLY DISCLAIMS ALL WARRANTIES AND CONDITIONS NOT STATED IN THIS LIMITED WARRANTY, ANY IMPLIED WARRANTIES THAT MAY BE IMPOSED BY LAW. INCLUDING THE IMPLIED WARRANTY OF MERCHANTABILITY AND, IF APPLI-CABLE. THE IMPLIED WARRANTY OF FITNESS FOR A PARTICULAR PURPOSE. SHALL EXPIRE ON THE EXPIRATION OF THE STATED WARRANTY PERIOD

LIABILITY OR RESPONSIBILITY TO THE PURCHASER OF THE PRODUCT OR ANY OTHER PERSON OR ENTITY WITH RESPECT TO ANY LIABILITY LOSS OR DAMAGE CAUSED DIRECTLY OR INDI-RECTLY BY USE OR PERFORMANCE OF THE PRODUCT OR ARISING OUT OF ANY BREACH OF THIS WARRANTY, INCLUDING, BUT NOT LIMITED TO, ANY DAMAGES RESULTING FROM INCONVENIENCE AND ANY LOSS OF TIME, DATA, PROPERTY, REVENUE, OR PROFIT AND ANY INDIRECT, SPECIAL, INCIDENTAL, OR CONSEQUENTIAL DAMAGES, EVEN IF IGNITION L.P. HAS BEEN ADVISED OF THE POS-SIBILITY OF SUCH DAMAGES.

Some states do not allow limitations on how long an implied warranty lasts or the exclusion or limitation of incidental or consequential damages, so the above limitations or exclusions may not apply to you. This warranty gives you specific legal rights, and you may also have other rights which vary from state to state. You may contact Ignition L.P. at: Ignition L.P., 3102 Maple Ave Suite 450, Dallas, TX 75201

### For product support, call **1-866-315-0426**

Microsoft, Excel, Internet Explorer, Outlook, PowerPoint, Windows, Windows Live. Windows Vista, and Word are registered trademarks of Microsoft Corporation in the United States and/or other countries.

in China 2603143

\_\_\_\_

Adobe, Acrobat, and Reader are registered trademarks of Adobe Systems Incorporated in the United States and/or other countries.

Picasa is a trademark of Google Inc.

Firefox is a registered trademark of the Mozilla Foundation.

© 2012. Ignition L.P. All rights reserved. Gigaware

is a registered trademark used by Ignition L.P.